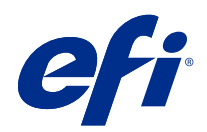

# Fiery Driver til Mac OS

© 2019 Electronics For Imaging, Inc. Oplysningerne i denne publikation er dækket af Juridiske meddelelser til dette produkt.

## Indhold

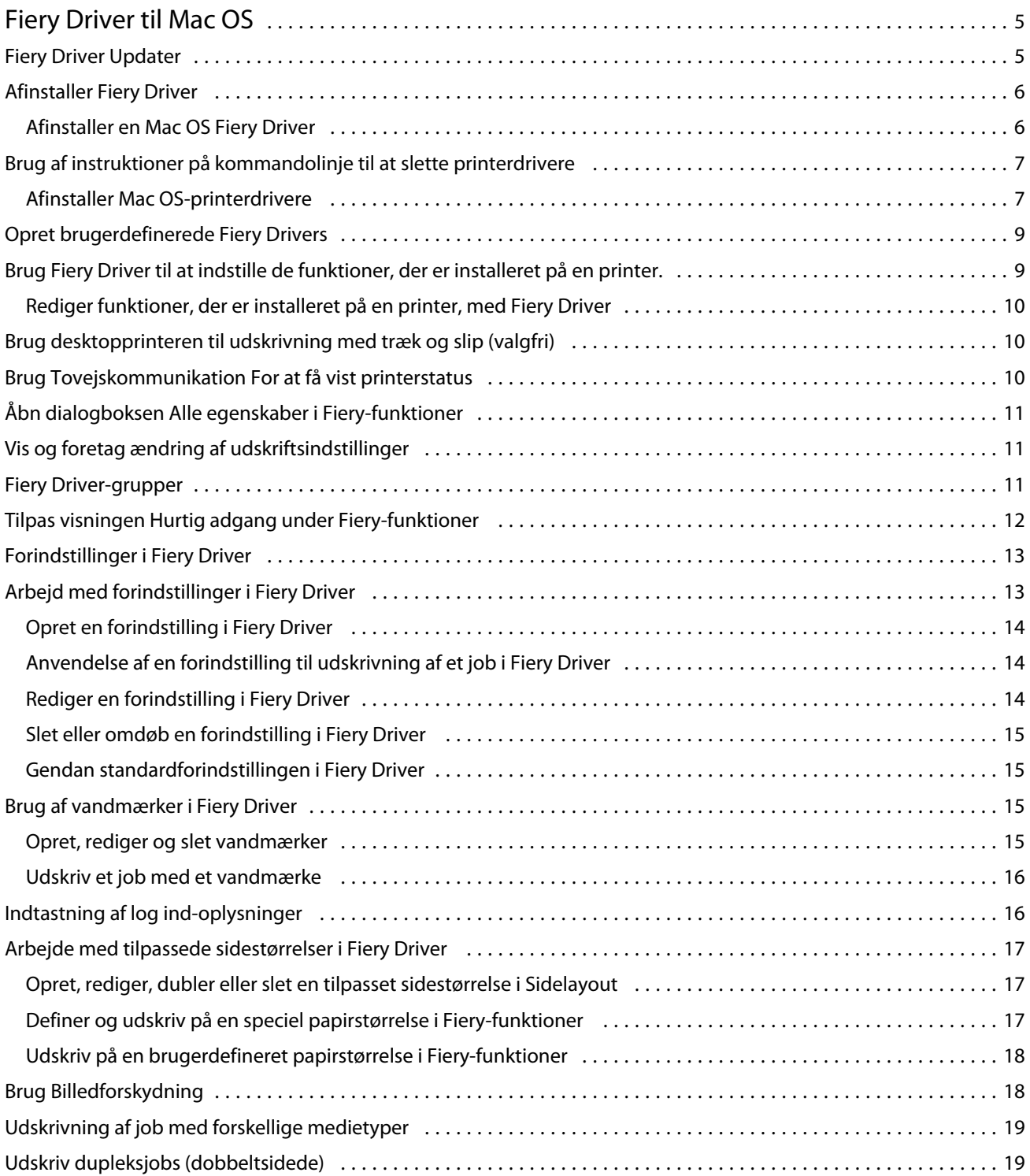

Fiery Driver til Mac OS Indhold 4

## <span id="page-4-0"></span>Fiery Driver til Mac OS

Fiery Driver lader dine applikationer kommunikere med din Fiery-server og udskrive dokumenter.

Fiery Features, er en plug-in Fiery Driver til Mac OS, lader applikationer udskrive dokumenter til din Fiery-server .

Når du bruger Fiery Features funktioner, skal du huske følgende retningslinjer:

- **•** Fiery Features har standardindstillinger for de fleste programmer og printere. Du kan nemt ændre indstillinger, hvis du installerer en ny printerfunktion eller ønsker andre indstillinger for en bestemt funktion.
- **•** Du kan åbne Fiery Features direkte fra dialogboksen Udskriv i Mac OS, når du udskriver et job.
- **•** Udskriftsfunktioner og de tilhørende indstillinger giver dig adgang til printerens specielle funktioner. Udskriftsfunktionen Dupleks giver dig f.eks. mulighed for at indstille, hvordan de udskrevne billeder vender.
- **•** Når du udskriver fra programmer, der har applikationsspecifikke indstillinger til udblødning og skalering, anbefaler vi, at du definerer disse udskriftsvalgsindstillinger i Fiery Driver til de fleste applikationer. For Adobeapplikationer, hvis indstillingerne for udblødning og skalering er lavet i Print dialogboksen i programmet, og du angiver dem ikke i Fiery Driverfor at matche indstillingerne i programmet, kan det ændre udskiftningen og det udskrevne billede.

Oplysninger om specifikkeFiery Driver udskriftsindstillinger og udskriftsindstillinger finder du under *Udskrivning*, som er en del af brugerdokumentationssættet.

## Fiery Driver Updater

Fiery Driver Updater installeres som del af printerens driverinstallation. Fiery Driver Updater kan søge efter opdaterede printerdrivere, hver gang du logger på din computer.

**Bemærk:** Fiery Driver Updater kan kun installeres af en administrator eller en bruger med administratorrettigheder.

Opdatering til almindelige driverkomponenter leveres via Fiery Driver Updater. Produktspecifikke opdateringer leveres ikke via Fiery Driver Updater.

Beskeder om opdatering kan slås til eller fra i Fiery Driver Updater, som kan åbnes fra Mac OS-mappen Programmer (klik på Gå > Programmer).

Hvis beskeder slås fra, deaktiveres søgningen efter Fiery Driver-opdateringer også.

Når du klikker på Søg efter driveropdatering på fanen Om i Fiery Driver, vises en meddelelse, der beder om at starte Fiery Driver Updater fra mappen Programmer.

Husk på følgende, når du bruger Fiery Driver Updater:

- **•** Fiery Driver Updater viser hele Fiery Drivers version 5.0 og senere, der er installeret på det lokale system, og opdaterer kun Fiery Drivers version 5.0.
- **•** Efter driverinstallationen, som også installerer Fiery Driver Updater, er færdig, skal du logge af og på igen for at aktivere de automatiske daglige søgninger efter driveropdateringer.
- <span id="page-5-0"></span>**•** Når en driveropdatering er tilgængelig, vises den tilgængelige driverversion som et link i vinduet Fiery Driver Updater Klik på linket for at åbne en webside, der viser produktbemærkningerne til den pågældende driveropdatering.
- **•** Når driveropdateringen er installeret, opdateres driverversionen på fanen Om, så den svarer til den tilgængelige driverversion, der vises i vinduet Fiery Driver Updater.
- **•** Fiery Driver Updater understøtter tilbagerulningsfunktion. Når du har installeret en driveropdatering via Fiery Driver Updater, kan du klikke på tilbagerulningsikonet under printerdriverens navn, hvis du af en eller anden årsag ønsker at gå tilbage til den tidligere installerede driverversion.
- **•** Hvis Fiery Software Manager er installeret på klientsystemet, og den beder dig om at genstarte computeren, viser Fiery Driver Updater også beskeden om genstart.

[Produktbemærkninger til kunden om Fiery Driver Updater](http://help.efi.com/fierydriver/FieryDriverUpdater_CRN.pdf)

## Afinstaller Fiery Driver

Du kan afinstallere Fiery Driver fra en klientcomputer.

De afinstallerede hjælpeprogrammer kan installeres og bruges lokalt fra en klientcomputer. Det er ikke nødvendigt at oprette forbindelse til Fiery Driver inden brug af softwaren.

Du kan afinstallere Fiery Driver ved hjælp af følgende metoder afhængigt af operativsystemet:

- **•** Fiery Printer Delete Utility fra en Windows-klientcomputer.
- **•** Fiery Software Uninstaller Utility fra en Mac OS-klientcomputer.

#### **Afinstaller en Mac OS Fiery Driver**

Fiery Driver til Mac OS kan afinstalleres ved hjælp af Fiery Software Uninstaller Utility.

Fiery Software Uninstaller Utility kan installeres på Mac OS-klientcomputeren.

- **1** Åbn mappen Applications (Programmer), og dobbeltklik på ikonet Fiery Software Uninstaller (Program til fjernelse af Fiery-software).
- **2** Klik på fanen Printer, hvis den ikke er valgt.
- **3** Vælg en printer på listen Installed Printers (Installerede printere).
- <span id="page-6-0"></span>**4** Gør et af følgende:
	- **•** Klik på Remove Printer and Driver (Fjern printer og driver) for at fjerne printeren sammen med printerdriverfilerne.

Hvis du vil fjerne printeren og de tilknyttede printerdriverfiler, kan du kun vælge én printer ad gangen.

**•** Klik på Remove Printer (Fjern printer) for kun at fjerne printeren fra listen Installed Printers (Installerede printere), men lade printerdriveren være installeret.

Hjælpeprogrammet kan kun fjerne printere, som ikke bruges eller er åbne på Dock.

**Bemærk:** Hvis mere end én printer bruger den samme printerdriver, fjernes også alle printere, som bruger den pågældende driver, hvis du fjerner printerdriveren.

- **5** Skriv din adgangskode for din Mac OS-computer i dialogboksen, og klik på OK for at bekræfte, at du vil slette printeren.
- **6** Klik på fanen Drivers (Drivere) for at få vist de installerede printerdrivere.
- **7** Luk dialogboksen Fiery Software Uninstaller.

## Brug af instruktioner på kommandolinje til at slette printerdrivere

Du kan bruge funktioner på kommandolinjen til at fjerne Fiery-printeren og den tilhørende Fiery-printerdriver på Windows- og Mac OS-operativsystemer.

#### **Afinstaller Mac OS-printerdrivere**

Du kan bruge Fiery Software Uninstaller fra terminalprogrammet til at fjerne Fiery-printeren og den tilhørende printerdriver på Mac OS X v10.7 og senere ved hjælp af funktioner på kommandolinjen.

Under afinstallationsprocessen spørger Fiery Software Uninstaller ikke om nogen bekræftelse fra brugeren som f.eks. at lukke programmer, der kører, eller bede om at bevare indstillinger.

Hvis et program kører, bliver det lukket, og afinstallationen fortsætter uden bekræftelse fra brugeren.

**1** Åbn terminalprogrammet.

#### Fiery Driver til Mac OS Fiery Driver til Mac OS

#### **2** Skriv **sudo FSU -s CurrentUserName Flag**

Hvor CurrentUserName kan angives som **\"\$USER\"** eller **`whoami`**. Den bruges til at hente placeringen af den brugerspecifikke mappe Library/Preferences.

Hvor FSU er /Fiery Software Uninstaller.app/Contents/MacOS/Fiery Software Uninstaller.

[Flagene] kan være et af følgende:

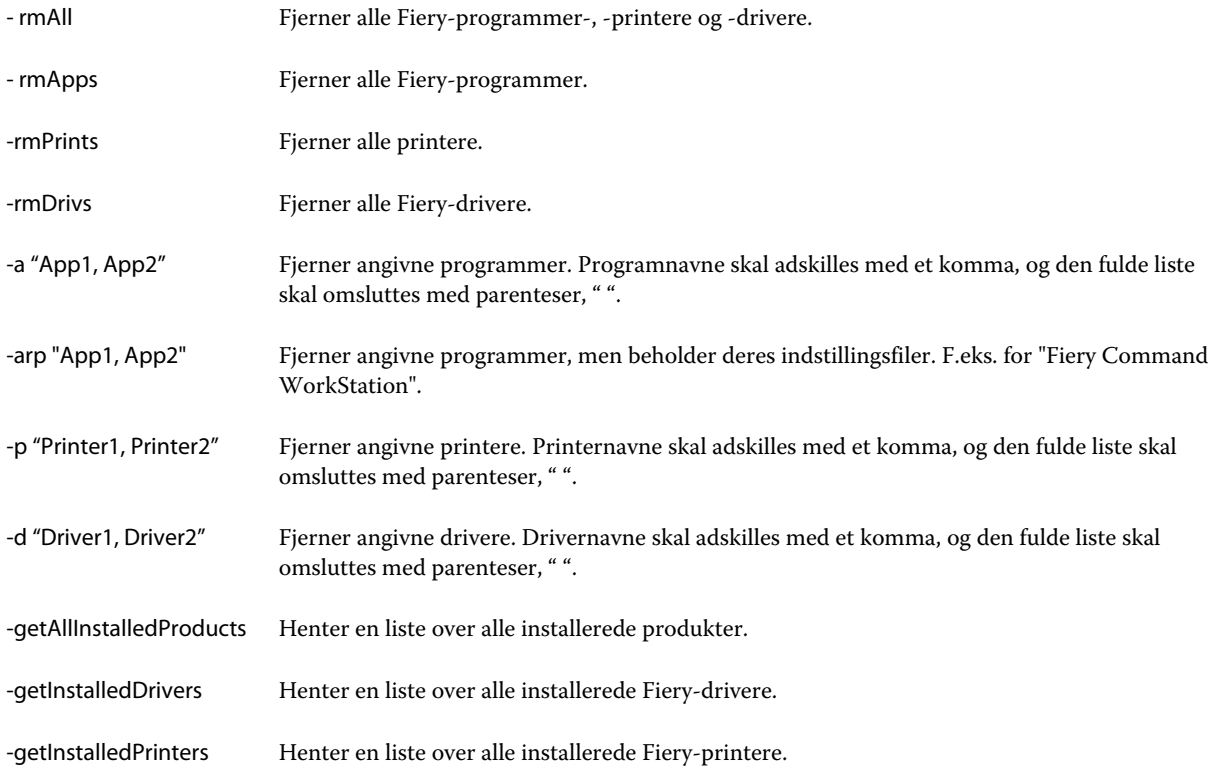

8

<span id="page-8-0"></span>Følgende er eksempler på, hvordan en Fiery-printerdriver fjernes med Fiery Software Uninstaller-kommandolinjefunktioner.

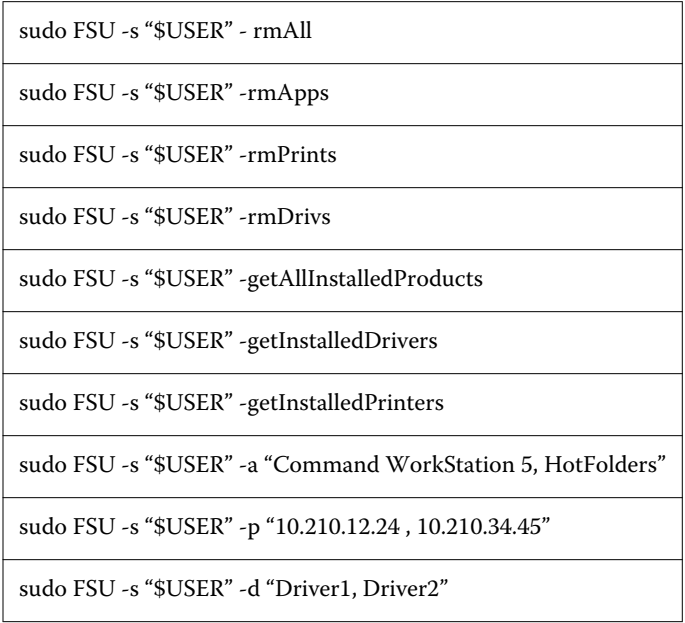

## Opret brugerdefinerede Fiery Drivers

Fiery Driver Configurator er et enkeltstående Windows-program, der giver en administrator mulighed for at oprette brugerdefinerede Fiery PS Drivers til Windows-computere.

Ved at gemme konfigurationsfilen fra Windows Fiery Driver Configurator og derefter bruge den medfølgende Mac OS Fiery Driver Configurator kan der oprettes en pakke med Mac OS-printerdrivere.

Fiery Driver Configurator opretter i princippet en forenklet printerdriver til f.eks. at opfylde behovene hos en bestemt gruppe eller forretningsenhed i en virksomhed.

Administratoren kan vise/skjule og låse/åbne funktioner og angive standardindstillinger for udskriftsindstillingerne.

Når du opretter en brugerdefineret Fiery Driver til Windows, kan du også oprette den samme brugerdefinerede Fiery Driver til Mac OS.

Få flere oplysninger i *hjælpen til Fiery Driver Configurator*.

## Brug Fiery Driver til at indstille de funktioner, der er installeret på en printer.

Hvis du vil bruge udskriftsindstillingerne for printeren og Fiery-server korrekt, skal du konfigurere din computer, så den passer til de funktioner, der er installeret på printeren. Hvis du opretter en printer med Fiery Printer Driver Installer, konfigureres de installerede funktioner automatisk.

<span id="page-9-0"></span>Tovejskommunikation gør det muligt for Fiery Driver at kommunikere med printeren og hente de funktioner, der i øjeblikket er installeret. Fiery Driver viser de installerede funktioner på fanen Funktioner (eller fanen Drivere) i Funktioner og forsyninger og aktiverer udskriftsfunktionens indstillinger, der afhænger af disse funktioner.

Du kan manuelt konfigurere de Fiery-server-installerede funktioner, som din computer anvender. Hvis du vil ændre de installerede funktioner, skal du bruge fanen Funktioner (eller fanen Driver) i Funktioner og forsyninger under værktøjerne til Mac OS-printeropsætning.

Når du konfigurerer installerbare funktioner manuelt, skal du ikke aktivere funktioner, der ikke er installeret på printeren. Ellers passer de udskriftsindstillinger, der vises i Fiery Driver, muligvis ikke til de udskriftsindstillinger, der rent faktisk er tilgængelige.

Du kan indstille de installerede funktioner i Printere og scannere under Systemindstillinger.

#### **Rediger funktioner, der er installeret på en printer, med Fiery Driver**

Du skal bruge Fiery Driver for at redigere de installerede funktioner på printeren.

- **1** Vælg Apple-menu > Systemindstillinger, og klik på Printere og scannere.
- **2** Klik på Fiery-server på listen over printere, og klik derefter på Funktioner og forsyninger.
- **3** Hvis du vil ændre de installerbare funktioner, skal du klikke på fanen Funktioner.
- **4** Angiv de funktioner, der er installeret på printeren.

## Brug desktopprinteren til udskrivning med træk og slip (valgfri)

Desktopprinteren kan oprette et ikon for Fiery-server på skrivebordet. Du kan udskrive en fil til Fiery-server ved at trække filen til ikonet.

- **1** Vælg Apple-menu > Systemindstillinger, og klik på Printere og scannere.
- **2** Træk en Fiery-server fra listen over printere til skrivebordet.

#### Brug Tovejskommunikation For at få vist printerstatus

Tovejs kommunikation, når den er tændt, kan hente printerstatus og ColorWise-indstillinger fraFiery-server, og vise dem iFiery Driver.

Følgende betingelser gælder:

- **•** Der skal være en forbindelse til en gyldigFiery-server Fiery server over netværket.
- **•** Det Fiery-server skal understøtte ColorWise indstillinger.
- **•** Printerens status omfatter aktuelle niveauer af papir og toner.

**Bemærk:** Du kan bruge farveopsætning i Command WorkStation for at indstille ColorWise indstillingerne på Fieryserver .

<span id="page-10-0"></span>Få flere oplysninger om ColorWise-udskriftsindstillinger under *Udskrivning i farver*. Det er en del af brugerdokumentationssættet.

- **1** I applikationen, klik på Fil > Print Og vælg Fiery-server som din printer.
- **2** Klik Fiery Features I rullelisten, og klik derefter på Tovejskommunikation.

**Bemærk:** IP-adressenFiery-server eller DNS-navnet til Fiery server i feltet Printeradresse angives automatisk og kan ikke redigeres.

- **3** Klik Fulde Egenskaber.
- **4** Klik på Printer Ikonet for at overvåge printerens status.

## Åbn dialogboksen Alle egenskaber i Fiery-funktioner

I dialogboksen Alle egenskaber kan du indstille forskellige indstillinger, som f.eks. vandmærker og forindstillinger, og definere tilpassede sidestørrelser.

- **1** Klik på Fil > Udskriv i dit program, og vælg Fiery-server som printer.
- **2** Klik på Fiery-funktioner på rullelisten.
- **3** Klik på Alle egenskaber.

## Vis og foretag ændring af udskriftsindstillinger

Fiery-funktioner indeholder ofte anvendte udskriftsindstillinger, der er specifikke for printeren. Fiery-funktioner grupperer udskriftsindstillingerne i faner, der varierer afhængigt af den enkelte printer.

Hvis du angiver en standardindstilling, udskrives jobbet i overensstemmelse med de indstillinger, der blev foretaget under konfigurationen eller i overensstemmelse med printerens standardindstillinger.

**Bemærk:** Visse hjælpeprogrammer, som f.eks. Command WorkStation, kan tilsidesætte visse udskriftsindstillinger for et job. (Se *Hjælp Command WorkStation*.)

- **1** Åbn dialogboksen Alle egenskaber. (Se Åbn dialogboksen Alle egenskaber i Fiery-funktioner på side nr. 11.)
- **2** Vælg de ønske udskriftsindstillinger for jobbet.

### <span id="page-11-0"></span>Fiery Driver-grupper

Fiery Driver grupperer udskriftsindstillinger efter kategori for at sikre nem adgang. Hver gruppe eller fane indeholder udskriftsindstillinger, der er relateret til eller supplerer hinanden.

- **•** Hurtig adgang indeholder duplikerede udskriftsindstillinger fra de andre grupper af jobegenskaber. Det kan tilpasses, så alle udskriftsindstillinger kan tilføjes eller fjernes fra visningen. På fanen Hurtig adgang kan du hurtigt finde udskriftsindstillinger uden at skulle gennemgå alle fanerne for jobegenskaber.
- **•** Jobinfo alle oplysninger om jobbet, herunder brugeroplysninger, der muligvis kræves til brugergodkendelse og jobhåndtering.
- **•** Medie attributter og papirkilder at udskrive og indsætte.
- **•** Layout definerer udskydningen af udskriftsjobbet og brochureprocessen på mediet/arket undtagen for positioner, der kompenserer for efterbehandlingsindstillinger som f.eks. Bakkejustering.
- **•** Farve farveindstillinger og grafiske funktioner (når de er slået til). Denne fane vises ikke, når du forbinder til en sort/hvid-printer.
- **•** Billeder alle de indstillinger for billedkvalitet, der understøttes af den forbundne Fiery-server og printer.
- **•** Efterbehandling udskriftsindstillinger, der kun er relateret til efterbehandlingsudstyr på printere, og også billedforskydning for at kompensere for efterbehandlingsindstillinger. Disse indstillinger tilsidesætter indstillinger i Fiery-server Printeropsætning, men kan ændres fra Command WorkStation.
- **•** VDP alle indstillinger for variabel dataudskrivning (VDP) som f.eks. FreeForm og avancerede VDP-indstillinger.
- **•** Stempel alle indstillinger for billedstempel, der tilføjer eller skjuler/fjerner ethvert billede i jobbet. Det omfatter også vandmærkeegenskaber, der definerer vandmærkets placering og udseende.

**Bemærk:** Fanen Stempel understøttes muligvis ikke for alle Fiery servers.

**•** Printer – oplysninger om printerens status som f.eks. aktuelle niveauer af papir og toner.

**Bemærk:** Tovejskommunikation skal være slået til på din printer, for at oplysningerne på fanen Printer kan opdateres.

## Tilpas visningen Hurtig adgang under Fiery-funktioner

Visning Hurtig adgang, der er et område under Fiery-funktioner, kan tilpasses med udskriftsindstillinger, du ofte bruger. Det sparer tid, fordi det ikke er nødvendigt at åbne alle de andre ikoner for udskriftsindstillinger for at indstille de funktioner, du har angivet i visningen Hurtig adgang.

Når du placerer en udskriftsindstilling i Hurtig adgang, vises den stadig under ikonet for den oprindelige udskriftsindstilling. Du kan angive funktionen fra begge placeringer.

Hurtig adgang understøtter ikke udskriftsindstillinger som f.eks. Blandede medier under fanen Medier, der åbnes i et nyt vindue, når du vælger dem.

Alle udskriftsindstillingerne i ruden Hurtig adgang er uden for printerdriverens jobegenskaber. Hvis du vælger dem, tilsidesætter de andre forindstillinger, der allerede måtte være valgt. Hvis du anvender en forindstilling og har ændret indstillinger i ruden Hurtig adgang (undtagen kopier), nulstilles navnet på forindstillingen til tom.

- <span id="page-12-0"></span>**1** Klik på Filer > Udskriv i dit program, og klik på Fiery-server som din printer.
- **2** Klik på Fiery-funktioner på rullelisten.
- **3** Klik på Tilpas for at angive de indstillinger, der er vist i ruden Hurtig adgang.
- **4** Du kan tilføje eller fjerne en genvej ved at vælge en og flytte den fra listen Tilgængelige genveje til/fra listen Aktuelle genveje.

**Bemærk:** Visningen Hurtig adgang kan ikke være tom. Hvis du fjerner alle funktioner fra Hurtig adgang, vender den tilbage til standardgruppen af funktioner.

**5** Klik på OK for at gemme ændringerne.

## Forindstillinger i Fiery Driver

En forindstilling er en samling udskriftsindstillinger i Fiery Driver, som du har adgang til senere.

Du kan vælge en jobforindstilling på listen Forindstillinger eller oprette en ny forindstilling baseret på de aktuelle indstillinger, der er angivet i Fiery Driver. Hvis et job i øjeblikket ikke anvender en forindstilling, er forindstillingsfeltet tomt, og der vises ingen tekst i feltet Forindstillinger. Alle egenskaber viser de første standardindstillinger. Hvis du vælger en jobforindstilling, opdateres alle indstillinger for at afspejle den gemte forindstilling. Hvis du skifter udskriftsindstillinger, bliver listen Forindstillinger tom igen.

Der er to typer jobforindstillinger:

**•** Lokale forindstillinger – gemmes på brugerens lokale computer.

Lokale forindstillinger er tilgængelige på listen Forindstillinger, hver gang du åbner Fiery-server. De forbliver på din lokale harddisk, indtil du sletter dem.

**•** Serverforindstillinger – gemmes på Fiery-server ved brug af Command WorkStation og deles med andre brugere af Fiery-server. Udgivne Serverforindstillinger vises på listen Forindstillinger.

Når du anvender en Serverforindstilling på et job, bliver forindstillingerne en del af jobbet, indtil du ændrer dem.

Du kan ikke ændre en Serverforindstilling i Fiery Driver. Hvis Serverforindstilling har låst udskriftsindstillinger, kan du tilsidesætte udskriftsindstillingerne i Fiery Driver, efter du vælger den til jobbet. Når den er tilsidesat, bliver feltet Forindstillinger tomt. (Se *Hjælpe Command WorkStation*.)

#### Arbejd med forindstillinger i Fiery Driver

Du kan oprette, redigere og slette forindstillinger. Du kan også gendanne standardindstillingerne for en forindstilling.

**Bemærk:** Filformatet for Forindstillinger er enten .sav eller .xml. For .sav-filer er hver forindstilling en individuel fil. For .xml-filer er alle forindstillinger i én enkelt fil. Filen Forindstillinger oprettes specifikt for en bruger.

#### <span id="page-13-0"></span>**Opret en forindstilling i Fiery Driver**

Du kan oprette en forindstilling, der indeholder ofte anvendte udskriftsindstillinger.

Du gemmer forindstillingen på din lokale computer, og du kan ikke dele den med andre.

- **1** Åbn dialogboksen Fulde egenskaber. (Se [Åbn dialogboksen Alle egenskaber i Fiery-funktioner](#page-10-0) på side nr. 11.)
- **2** Angiv de ønskede udskriftsindstillinger.
- **3** Vælg Gem forindstilling på listen Gem forindstilling.
- **4** Giv forindstillingen et beskrivende navn, og klik på Gem.

#### **Anvendelse af en forindstilling til udskrivning af et job i Fiery Driver**

Dialogboksen Alle egenskaber i Fiery-funktioner viser, om der er tilgængelige forindstillinger til alle printerjob på listen Forindstillinger.

Hvis du angiver en Lokal eller Serverforindstilling til et job, bliver forindstillingerne en del af jobbet og er tilknyttet, indtil du foretager ændringer i dem.

Nogle programmer, som f.eks. Text Editor, nulstiller indstillingerne til deres standardværdier, når du udskriver et job, og starter vinduet Fiery Driver igen.

**Bemærk:** Forindstillingsfunktionen som vises i programmets dialogboks Udskriv (følger med Mac OS) anvender den samme forindstilling, indtil den ændres, uanset programmet.

**Bemærk:** Du kan ikke dele forindstillinger mellem forskellige Fiery servers.

- **1** Åbn dialogboksen Alle egenskaber. (Se [Åbn dialogboksen Alle egenskaber i Fiery-funktioner](#page-10-0) på side nr. 11.)
- **2** Vælg en forindstilling på listen Forindstillinger.

**Bemærk:** Når du anvender en Lokal forindstilling på et job, bliver den en del af jobbet, men forindstillingens navn bevares ikke. Når Serverforindstillingen anvendes på et job, bliver den en del af jobbet sammen med navnet på den Serverforindstilling, der bruges.

#### **Rediger en forindstilling i Fiery Driver**

En forindstilling omfatter de fleste udskrivningsindstillinger, du indstiller i vinduet Fiery-funktioner Fule egenskaber. Hvis du tilsidesætter en indstilling i vinduet Udskriftsindstillinger, når du har valgt en forindstilling, bliver værdien i feltet Forindstillinger tom.

- **1** Åbn dialogboksen Fulde egenskaber. Se [Åbn dialogboksen Alle egenskaber i Fiery-funktioner](#page-10-0) på side nr. 11.
- **2** Vælg den forindstilling, du vil redigere, på listen Forindstillinger, og tilpas udskriftsindstillingerne.
- **3** Vælg Gem forindstillinger på listen Forindstillinger.
- **4** Skriv det samme forudindstillede navn, og klik på Gem.

#### <span id="page-14-0"></span>**Slet eller omdøb en forindstilling i Fiery Driver**

Du kan slette eller omdøbe forindstilling med funktionen Administrer lokale forindstillinger i Fiery Driver.

**Bemærk:** For at slette en forindstillinger, må den ikke være i brug.

- **1** Åbn dialogboksen Alle egenskaber. (Se [Åbn dialogboksen Alle egenskaber i Fiery-funktioner](#page-10-0) på side nr. 11.)
- **2** Vælg Administrer lokale forindstillinger på listen Forindstillinger.
- **3** Vælg forindstillingen, og gør et af følgende:
	- **•** Klik på Slet for at slette en forindstilling.
	- **•** Klik på Omdøb for at omdøbe en forindstilling, skriv et beskrivende navn for den, og klik derefter på Gem.

#### **Gendan standardforindstillingen i Fiery Driver**

Du kan anvende standardforindstillingen på et job for at gendanne standardindstillingerne for udskrivning.

- **1** Åbn dialogboksen Fulde egenskaber. (Se [Åbn dialogboksen Alle egenskaber i Fiery-funktioner](#page-10-0) på side nr. 11.)
- **2** Vælg Fabriksstandardindstilling på listen Forindstillinger.
- **3** Klik på OK i dialogboksen Udskriftsindstillinger.

#### Brug af vandmærker i Fiery Driver

Funktionen Vandmærke i Fiery Driver giver dig mulighed for at udskrive tekst (uafhængig af hvad dit udskrivningsprogram leverer) på tværs af den første side eller på hver side af et dokument.

Du kan definere, gemme og anvende definitionerne af vandmærket til alle Fiery-server-printere og alle dokumenter. Du kan også angive vandmærkeindstillinger, når du udskriver et dokument.

**Bemærk:** Det er ikke alle programmer, der understøtter udskrivning af vandmærker. Ikke alle skrifttyper, såsom visse japanske og kinesiske skrifttyper, udskrives som vandmærker.

#### **Opret, rediger og slet vandmærker**

Du kan oprette, redigere og slette vandmærker. Du kan vælge egenskaber for vandmærket.

Et visningsfelt viser et miniaturebillede af siden, der viser vandmærkets omtrentlige tekst, vinkel og position i forhold til midten.

Visningsfeltet indeholder den aktuelle, men viser ikke flere skrifttyper. Visningsfeltet ændrer sig ikke, når der vælges skrifttype, og viser kun de skrifttyper, der understøttes af dit operativsystem, ikke de skrifttyper, der er installeret på Fiery-server.

- <span id="page-15-0"></span>**1** Åbn dialogboksen Alle egenskaber. (Se [Åbn dialogboksen Alle egenskaber i Fiery-funktioner](#page-10-0) på side nr. 11.)
- **2** Klik på ikonet Stempel.
- **3** Gør et af følgende:
	- **•** Klik på Ny(t) for at oprette dit eget vandmærke.
	- **•** Hvis du vil ændre et standardvandmærke, skal du vælge det på rullelisten og klikke på Rediger.
	- **•** Hvis du vil fjerne et vandmærke fra listen, skal du vælge det på rullelisten og klikke på Slet og derefter på Ja.
- **4** For at oprette et nyt eller redigere et eksisterende vandmærke skal du gøre følgende:
	- **•** Angiv tekst, skrifttype og størrelse. (Teksttypen er en del af skrifttypevalget.)
	- **•** I området Vinkel skal du angive vandmærkets vinkel ved at indtaste, hvor mange grader mærket skal roteres eller ved at trække i et af vandmærkets hjørner.
	- **•** Angiv vandmærkets placering i forhold til midten af siden i området Placering. Du kan centrere vandmærket automatisk eller angive værdier for de vandrette og lodrette positioner for vandmærkets midterpunkt i forhold til sidernes midterpunkt. (Du kan trække i vandmærket midterpunkt.)
	- **•** Vælg vandmærkets farve eller grå nuance.

Til farveprintere skal værdierne indtastes i området Farve. Til sort-hvid printere skal værdierne for en grå procent indtastes i området Mørke.

#### **Udskriv et job med et vandmærke**

Vandmærker er specifikke for en printer. Du kan indstille et vandmærke, der skal trykkes på tværs af den første side eller på alle sider af et dokument. Hvis du ikke angiver et vandmærke, der kun skal trykkes på første side, får alle sider af dokumentet et vandmærke.

- **1** Åbn dialogboksen Fulde egenskaber. Se [Åbn dialogboksen Alle egenskaber i Fiery-funktioner](#page-10-0) på side nr. 11.
- **2** Klik på ikonet Stempel.
- **3** I menuen Vandmærke skal du vælge det ønskede vandmærke.
- **4** I området Udskriv vandmærkers skal du angive, om vandmærket kun skal trykkes på den første side.
- **5** Angiv de ønskede udskriftsindstillinger, og udskriv derefter dokumentet.

## Indtastning af log ind-oplysninger

Hvis Fiery-server kræver brugergodkendelse for at kunne udskrive, skal du indtaste det brugernavn og den adgangskode, du udskriver med.

- **1** Åbn dialogboksen Alle egenskaber. (Se [Åbn dialogboksen Alle egenskaber i Fiery-funktioner](#page-10-0) på side nr. 11.)
- **2** Klik på ikonet Jobinfo, og udvid Brugergodkendelse.
- **3** Indtast dit brugernavn og din adgangskode i felterne.

<span id="page-16-0"></span>**4** Angiv de ønskede udskriftsindstillinger, og udskriv derefter dokumentet.

## Arbejde med tilpassede sidestørrelser i Fiery Driver

Med tilpassede sidestørrelser angiver du dimensionerne på en udskrevet side. Når du har angivet en tilpasset sidestørrelse, kan du bruge den gennem et program uden at definere den igen, hver gang du udskriver.

På tilpassede sidestørrelser svarer Bredde til den korte side og Højde til jobbets lange side. Indstil tilpassede sidestørrelser på denne måde, uanset programmets retningsindstillinger.

#### **Opret, rediger, dubler eller slet en tilpasset sidestørrelse i Sidelayout**

Du kan oprette, redigere, dublere eller slette den tilpassede sidestørrelse i Sidelayout. Du kan definere størrelser og margener med brugerdefinerede sidestørrelser.

- **1** Vælg Arkiv > Sidelayout i programmet.
- **2** Klik på Administrer specielle størrelser i menuen Papirstørrelse, og gør et af følgende:
	- **•** For at oprette en ny tilpasset sidestørrelse skal du klikke på plustegnet, dobbeltklikke på Uden navn og indtaste et navn på den tilpassede sidestørrelse samt sidestørrelser og -margener.
	- **•** For at redigere sidestørrelser og -margener skal du vælge en tilpasset papirstørrelse på listen, redigere værdierne og derefter erstatte det eksisterende Brugerdefineret papirnavn ved at klikke på det.
	- **•** For at slette en tilpasset sidestørrelse, skal du vælge en tilpasset papirstørrelse på listen og klikke på minustegnet.
	- **•** For at dublere en tilpasset sidestørrelse skal du vælge en tilpasset sidestørrelse på listen, klikke på Dubler, dobbeltklikke på dublettens navn og derefter indtaste et nyt navn.

#### **Definer og udskriv på en speciel papirstørrelse i Fiery-funktioner**

Du kan definere eller tilpasse jobbets tilpassede dokumentstørrelse eller inputstørrelse.

Dokumentstørrelse er det digitale *input* (den sidestørrelse, der er defineret i dit originale dokument) og outputpapirstørrelsen er den fysiske *udskrift* (den faktiske størrelse af papiret i printerbakken).

Fiery Driver indstiller som standard Udskriftspapirstørrelsen til det samme som indstillingen af Dokumentstørrelse. Det er ligegyldigt, om du udskriver et dokument på en eller flere sider på et ark papir.

- **1** Åbn dialogboksen Alle egenskaber. (Se [Åbn dialogboksen Alle egenskaber i Fiery-funktioner](#page-10-0) på side nr. 11.)
- **2** Klik på ikonet Medie.
- **3** Klik på Brugerdefineret i menuen Papirstørrelse.
- <span id="page-17-0"></span>**4** Angiv indstillingerne for tilpasset papirstørrelse:
	- **•** Mål Angiv dokumentets eller udskriftsjobbets bredde og højde.
	- **•** Enhed Vælg en måleenhed for dokumentet eller udskriftsjobbet.

#### **Udskriv på en brugerdefineret papirstørrelse i Fiery-funktioner**

Du kan udskrive et job med en brugerdefineret papirstørrelse.

- **1** Åbn dialogboksen Alle egenskaber. (Se [Åbn dialogboksen Alle egenskaber i Fiery-funktioner](#page-10-0) på side nr. 11.)
- **2** Klik på ikonet Medie.
- **3** Vælg den brugerdefinerede papirstørrelse i menuen Papirstørrelse.
- **4** Vælg den papirbakke der indeholder den brugerdefinerede papirstørrelse til jobbet i menuen Papirkilde (eller Inputbakke).

Valget af papirbakke gælder kun for det aktuelle job.

**5** Angiv de ønskede udskriftsindstillinger, og udskriv derefter dokumentet.

### Brug Billedforskydning

Billedforskydning påvirker billedets forskydning for hele jobbet og ikke blot per side.

Men du kan angive justeringsindstillinger for de for- (ulige) og bagsiden (lige). Billedforskydning kan forhindre billedet i at blive beskåret.

**Bemærk:** Billedforskydning understøttes ikke for Fremstil brochurer og Gang-up-udskrivning.

Generelt er Billedforskydning nyttigt til at:

- **•** Rette printerens papirsti, så den er i midten.
- **•** Justere indholdet med fortrykte felter på formularer.
- **•** Justere indholdet på én side af papiret korrekt med indhold, der allerede er trykt på den anden side af papiret.
- **1** I dit program skal du klikke på Fil > Udskriv og vælge Fiery-server som din printer.
- **2** Åbn dialogboksen Fulde egenskaber. Se [Åbn dialogboksen Alle egenskaber i Fiery-funktioner](#page-10-0) på side nr. 11.
- **3** Klik på ikonet Efterbehandling.
- **4** Udvid indstillingen Billedforskydning, og vælg Billedforskydning.
- **5** Vælg måleenhederne.
- **6** Indtast billedforskydningsindstillingerne for Forside og Bagside i felterne til X- og Y-akse.

**Bemærk:** Den højeste værdi for både X- og Y-akse er 999,99 punkter/13,89 tommer/352,77 mm.

**7** Vælg Juster for- og bagsidebilleder for at justere for- og bagsidebilleder proportionalt.

## <span id="page-18-0"></span>Udskrivning af job med forskellige medietyper

Med funktionen Blandet medie kan du definere kapitelopdelinger i et udskriftsjob og udskrive visse sider, eller sideområder, på forskellige medietyper.

Du kan f.eks. indsætte tomme sider eller angive duplekssider i et enkelt udskriftsjob. Du kan også bruge Blandet medie til at angive kapitelbaserede efterbehandlingsindstillinger, som behandler hvert kapitel som et separat efterbehandlings- eller duplekssæt.

**Bemærk:** Du kan gemme op til 100 forskellige indstillinger for Valglisten.

- **1** Klik på Fil > Udskriv i dit program, og vælg Fiery-server som printer.
- **2** Åbn dialogboksen Alle egenskaber. (Se [Åbn dialogboksen Alle egenskaber i Fiery-funktioner](#page-10-0) på side nr. 11.)
- **3** Klik på ikonet Medie.
- **4** Udvid indstillingen Blandet medie, og vælg ud fra følgende indstillinger:

**Bemærk:** Hvis du bruger Startsider til kapitler, Definer omslag, eller Definer hvert kapitel som separat sæt til efterbehandling, skal *alle* medier, der er angivet i Papirstørrelse pr. kapitel dele de samme dimensioner.

- **•** Startsider til kapitler Angiver kapitelopdelinger ved at bruge kommaseparerede værdier (f.eks.: 4,9,17) til at angive starten på hvert nyt kapitel. Det er ikke nødvendigt at skrive den første side, da sidetallene henviser til originaldokumentets nummerering.
- **•** Definer hvert kapitel som separat sæt til efterbehandling Anvender efterbehandlingsindstillinger (f.eks. hæftning) eller dobbeltsidet udskrivning på hvert kapitel, der er oprettet med indstillingen Startsider til kapitler. Hvis du bruger denne indstilling til dobbeltsidet udskrivning, tvinges hver startside til at bruge en højreside, og der tilføjes om nødvendigt en tom venstreside.
- **•** Definer omslag Tildeler sideattributter til omslagets for- og bagside.

**Bemærk:** Denne indstilling er tilgængelig, hvis Fiery-server understøtter den.

- **•** Nyt sidenummer Tildeler sideattributter til bestemte sider eller sideområder. Når du har indstillet sideattributter, skal du klikke på Tilføj definition for at gemme indstillingerne.
- **•** Ny indsats: Brug denne indstilling til at tildele sideattributter til tomme sider. Når du har indstillet sideattributterne, skal du klikke på Indsæt og derefter på Luk for at vende tilbage til visningen Blandet medie.

## Udskriv dupleksjobs (dobbeltsidede)

Du kan udskrive et enkeltsidet job som et dupleksjob (dobbeltsidet) ved at angive en dupleksindstilling, der bestemmer de udskrevne billeders retning.

**Bemærk:** De viste dupleksindstillinger varierer efter printeren.

Hvis dokumentet har et ulige antal sider, indsætter denne indstilling en tom side i slutningen af jobbet.

**1** I dit program skal du klikke på File > Print og vælge Fiery-server som din printer.

- **2** Åbn dialogboksen Fulde egenskaber. Se [Åbn dialogboksen Alle egenskaber i Fiery-funktioner](#page-10-0) på side nr. 11.
- **3** Klik på ikonet Layout.
- **4** Vælg en af indstillingerne for dupleks:
	- **•** Udskriv toppen af billedet på side 1 på samme kant af papiret som toppen af billedet på side 2.

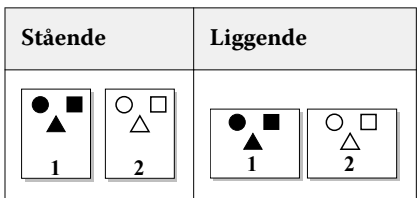

**•** Udskriv toppen af billedet på side 1 på modsatte kant af papiret fra toppen af billedet på side 2.

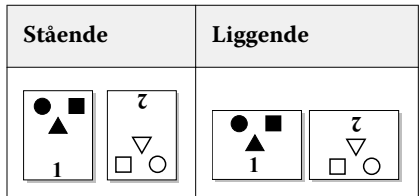